# 高清无线智能网络摄像机

# 用户使用手册

本说明书适用于中山艾芯科技有限公司生产的筒型/半球摄像 机(普通、无线)等高清智能摄像机系列产品,使用产品前请仔细阅 读用户使用手册,并妥善保管以备后续参考。

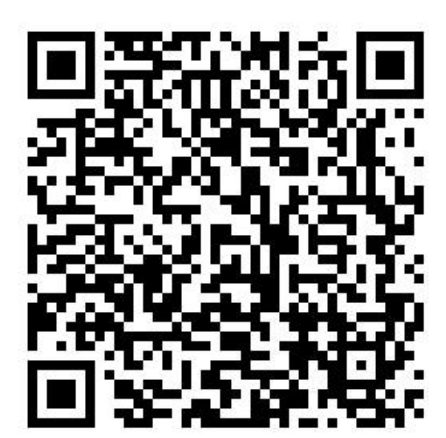

**安卓手机扫描二维码** 苹果手机扫描二维码

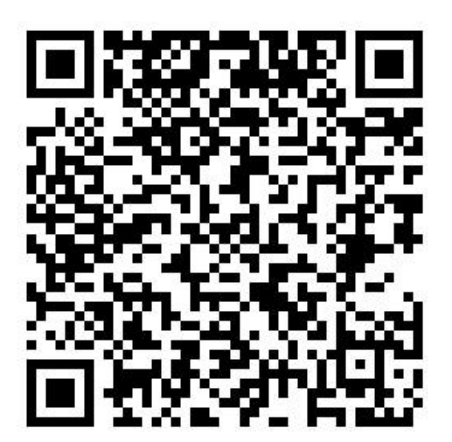

# 下载 APP 软件 いっきょう しょうかん 下载 APP 软件

一、摄像机的连接

1.将摄像机接上监控专用电源,筒形摄像机需加装专用支架(图示)

2. 用网线将摄像机接入交换机或路由器, 手机观看要能连接互联网

(图示)摄像机尾线和路由器网口处灯闪即为连接成功

# 提示:

a、WiFi 智能筒型摄像机可以选择原厂或自购 TF 卡, 需把两颗天线连接在尾部螺丝上, 用 螺丝刀扭开摄像机底部塑胶盖的螺丝,打开塑胶盖,可以看到 TF 卡的卡槽以及卡槽旁边的 黑色小按钮(复位键),将 TF 卡缺口朝外,卡芯朝主板,插入卡槽中,锁住不动即为插好(禁 止通电状态下插卡);

b、WiFi 智能半球摄像机只支持原厂配置 TF 卡。

二 APP 添加摄像机

# 1 账户注册登录

# 首 次 启 动 APP , 需 要 注 册 账 号 , 完 成 注 册 后 既 可 登 录

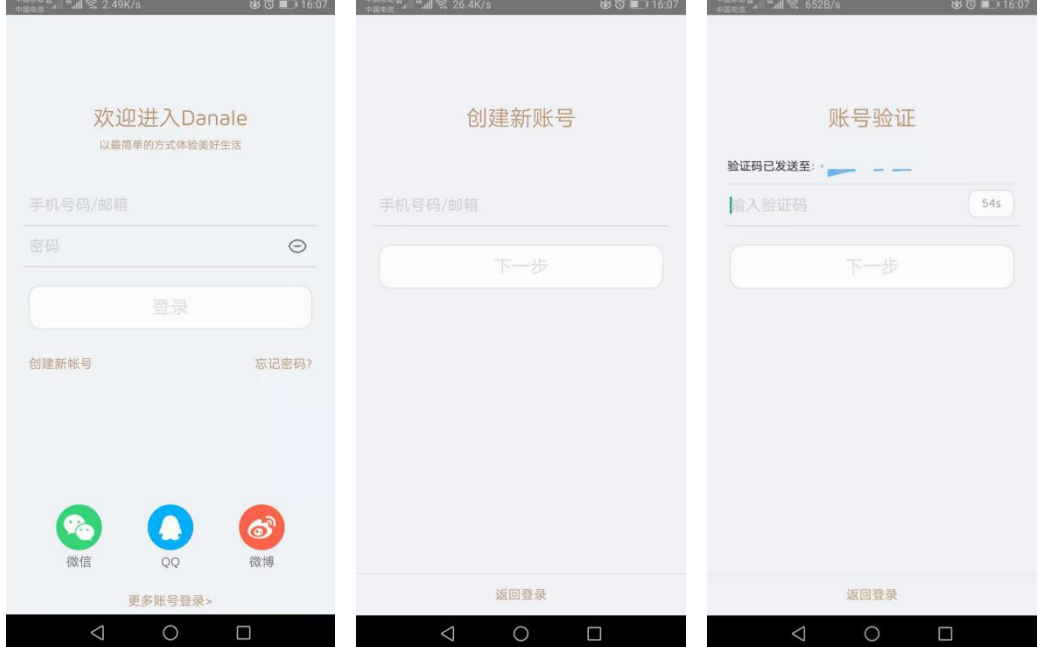

2 添加新设备流程

### 提示:

A. 此添加步骤仅为手机 APP 的添加步骤, 如需使用录像机进行设备添加, 请参照相 关录像机使用说明书,如需使用电脑客户端进行设备添加,请先复制以下网址到浏览器网 址栏下载客户端然后查看客户端使用说明书。(http://www.atower.cn,"技术支持""资源 下载""ZQ 摄像机电脑客户端")

B. WIFI 无线摄像机添加新设备时均需将摄像机恢复到初始状态, 长按复位键按钮 5-10 秒后,(看到摄像机内部灯光熄灭松手),即开始恢复重启,等待 1-2 分钟摄像机重新 启动完毕即可开始添加。

进入主界面,点击中间的加号,填写路由器的 WIFI 密码,点下 一步,稍等片刻即可搜索到设备。给设备添加一个名称即可在视频列 表找到设备。

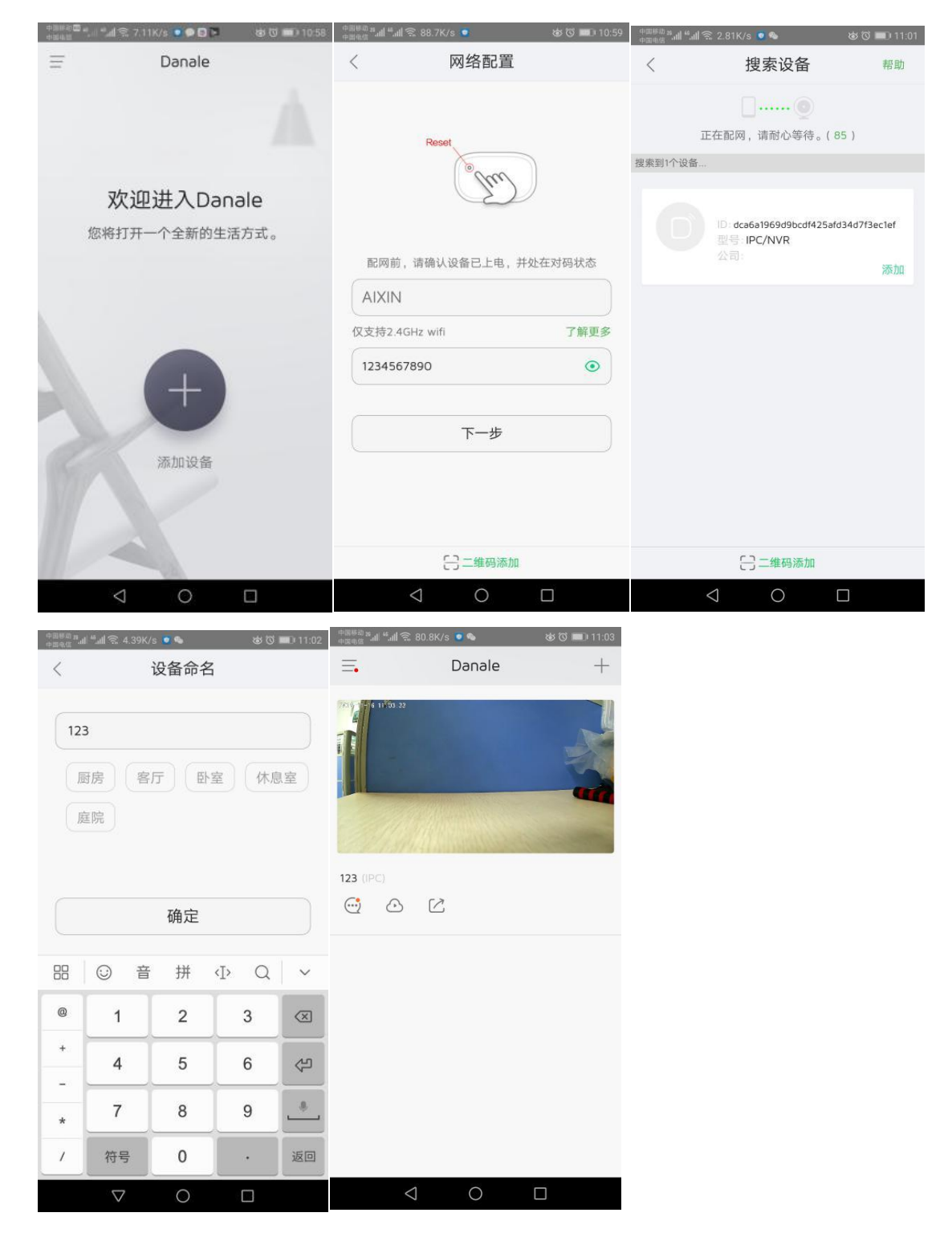

功能按键介绍

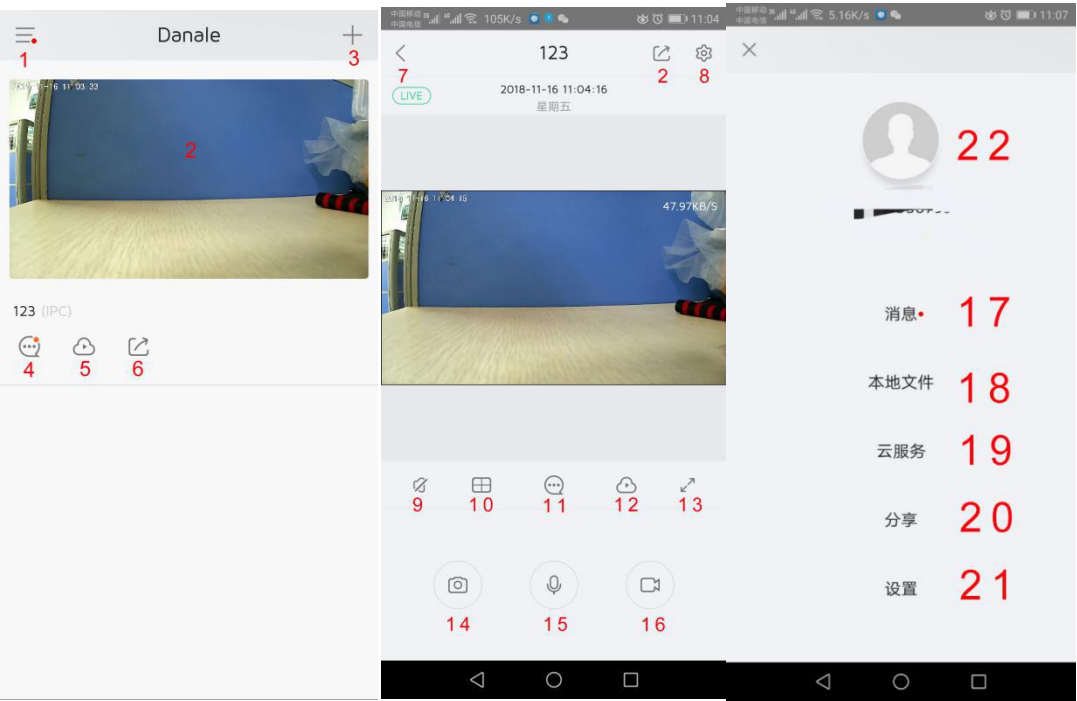

**1**:账户设置 **2**:点击即可进入实时监控画面 **3**:添加新设备 **4**:摄像机的报警信息查询 **5**:云服务开通和录像回放 **6**:转发给子用户观看 7: 返回视频浏览列表 8: 进入摄像机参数设置 9: 开启摄像头声音(摄像头需 要有拾音器) **10**:4 分画面,添加的设备是录像机的话这个功能,可以同时观 1 3 7 8看多个摄像头 **11**:摄像机报警信息 **12**:云服务开通和录像回放 **13**:进入全屏 **14**:截图,保存到手机里 **15**:按住说话(摄像头需要有 喇叭) **16**:录像,保存到手机里 **17**:查看 APP 所有的报警信息 **18**:本地截图,录像文件 **19**:开通云服务功能 **20**:管理分享的子用户 **21**:APP 参数设置 **22**:用户信息(包含用户二维码)

# 4 将无线摄像机连接至 WIFI

## 提示:

### 普通网络枪机无法通过此步骤连接至 WIFI

通过上图 8 号按钮进入摄像机参数设置,选择"网络配置"-"无线网络设置"-选择你 的路由器的 WIFI ,输入密码,看到提示连接成功 - 拔掉摄像机网线,再次进入视频浏览列 表,点击进入,能看到画面即为,无线连接成功。断电后将摄像机安装在指定位置,重新插 电无需重复再连。

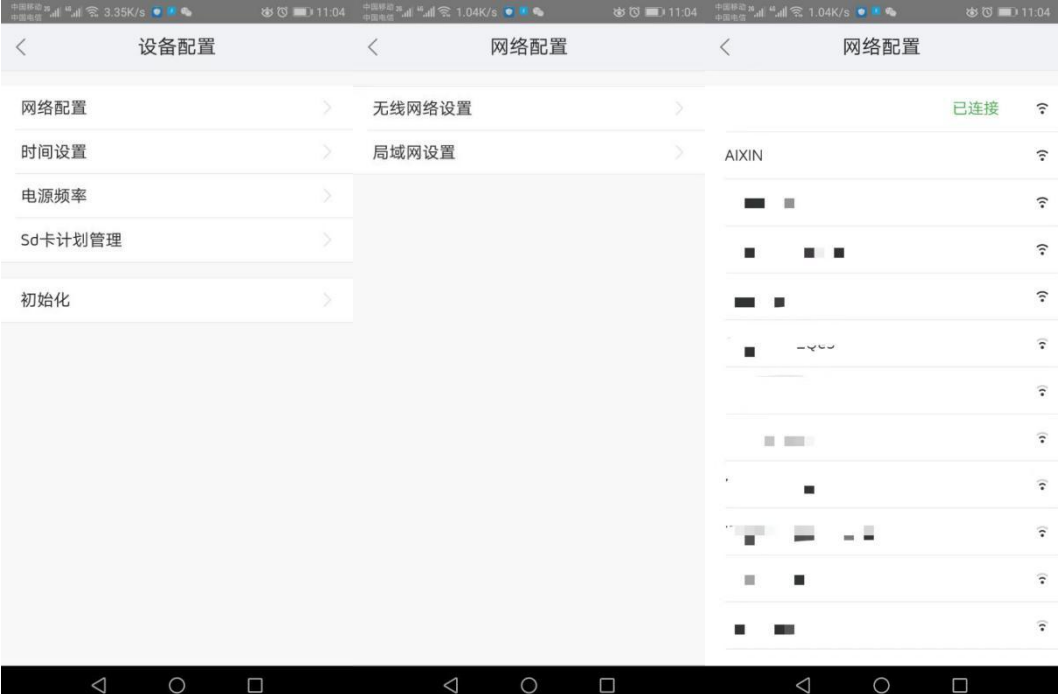